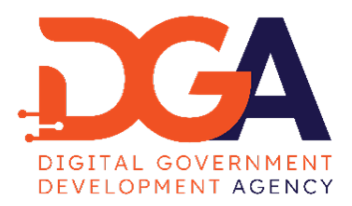

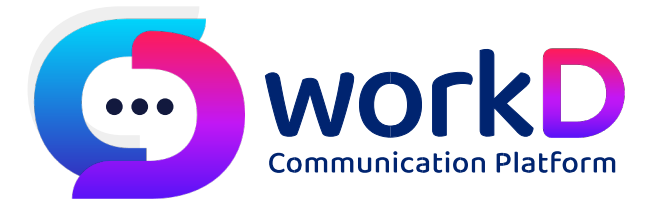

# *workD User Manual for user* คู่มือการใช้งาน workD สำหรับผู้ใช้งาน

## สารบัญ

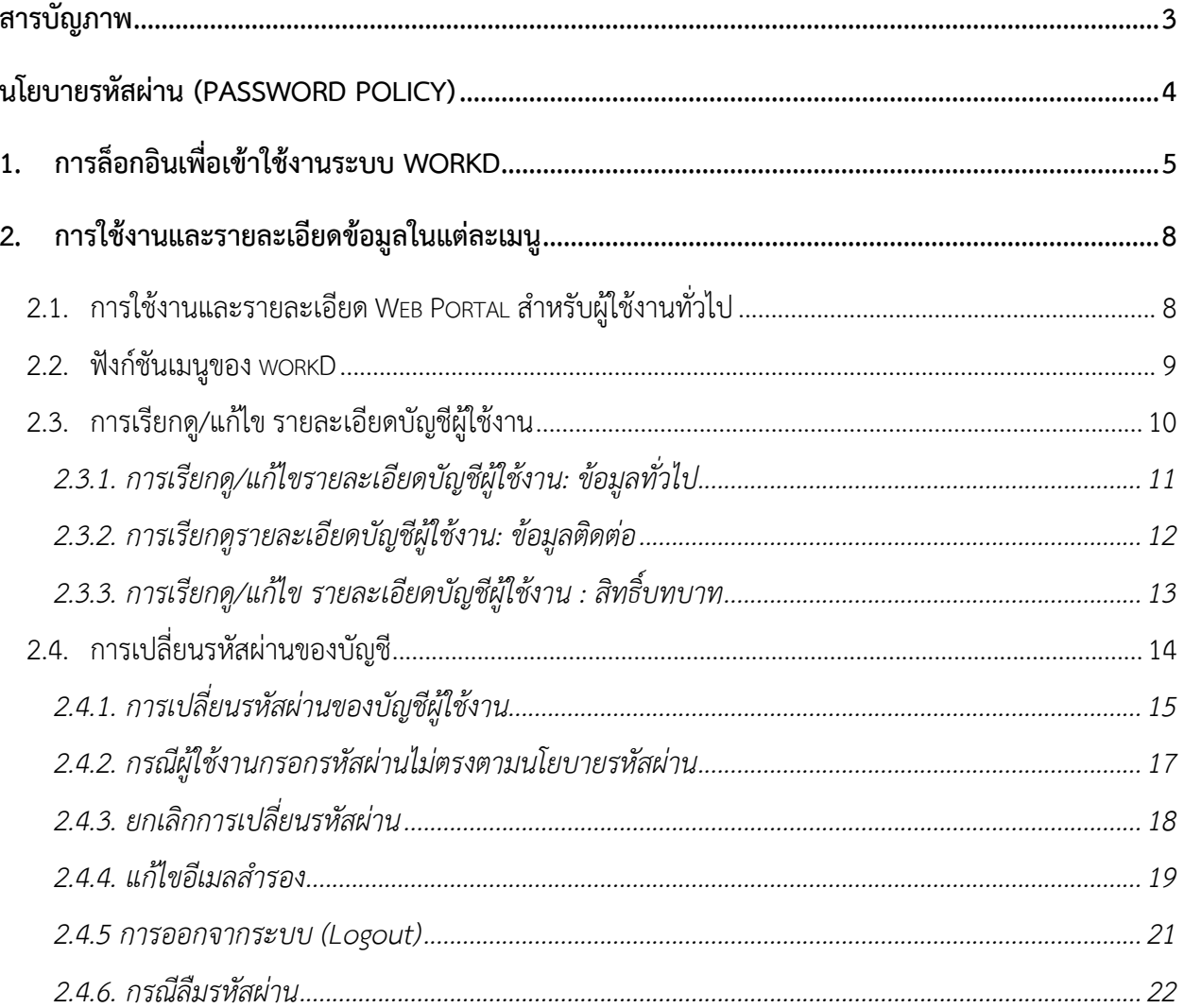

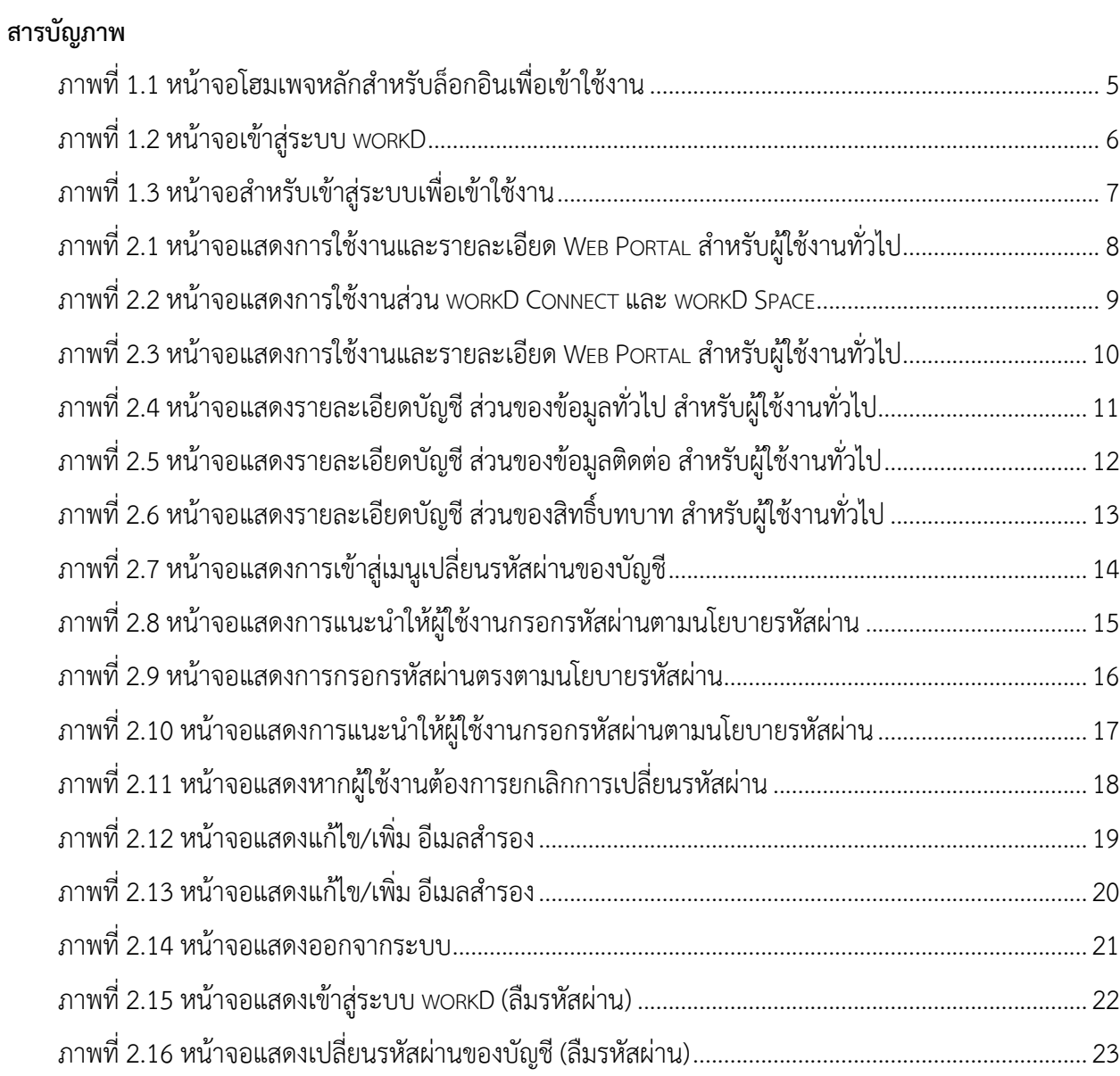

#### **นโยบายรหัสผ**!**าน (Password Policy)**

- ความยาวอย่างน้อย 8 ตัวอักษร หรือตามที่ผู้ดูแลระบบกำหนด
- ่ ส่วนประกอบของอักษรพิเศษ หรือตัวเลขประสมกันตามลักษณะดังนี้
	- o ตัวอักษรใหญ! เช!น A, B, C, ….
	- o ตัวอักษรเล็ก เช!น a, b, c, ….
	- o ตัวเลข เช!น 0 ,1 ,2 , ….
	- $O$  สัญลักษณ์พิเศษ เช่น !, @, #, \$, .....
	- ทั้งนี้ ผู้ดูแลระบบสามารถเปลี่ยนแปลงได้ในเมนูบัญชีผู้ใช้งาน

#### การเปลี่ยนรหัสผ่าน

- $\bullet$   $\,$  รหัสผ่านของผู้ใช้งานทั่วไป จะต้องเปลี่ยนทุก 180 วัน
- ห้ามตั้งรหัสผ่านซ้ำกับรหัสเดิม 10 ครั้งล่าสุดที่เคยใช้มา
- ไม่กำหนดรหัสผ่านที่ประกอบด้วยตัวอักษรหรือตัวเลขที่เรียงซ้ำกันเกินกว่า 3 ตัว หรือเรียงกันตามลำดับ เช่น aaaaabbbb, 11111111, abcdfg

### **1. การล็อกอินเพื่อเข**"**าใช**"**งานระบบ workD**

เริ่มต้นการใช้งานเมื่อผู้ใช้งานเปิดหน้า browser และไปยัง URL ของ workD ที่ https://workd.go.th ่ จะปรากฏหน้าจอหลัก หลังจากนั้นให้ผู้ใช้งานกดเข้าสู่ระบบที่เมนู**เข้าใช้งาน Portal** (ตามภาพที่ 1.1 หน้าจอ โฮมเพจหลักสำหรับล็อกอินเพื่อเข้าใช้งาน)

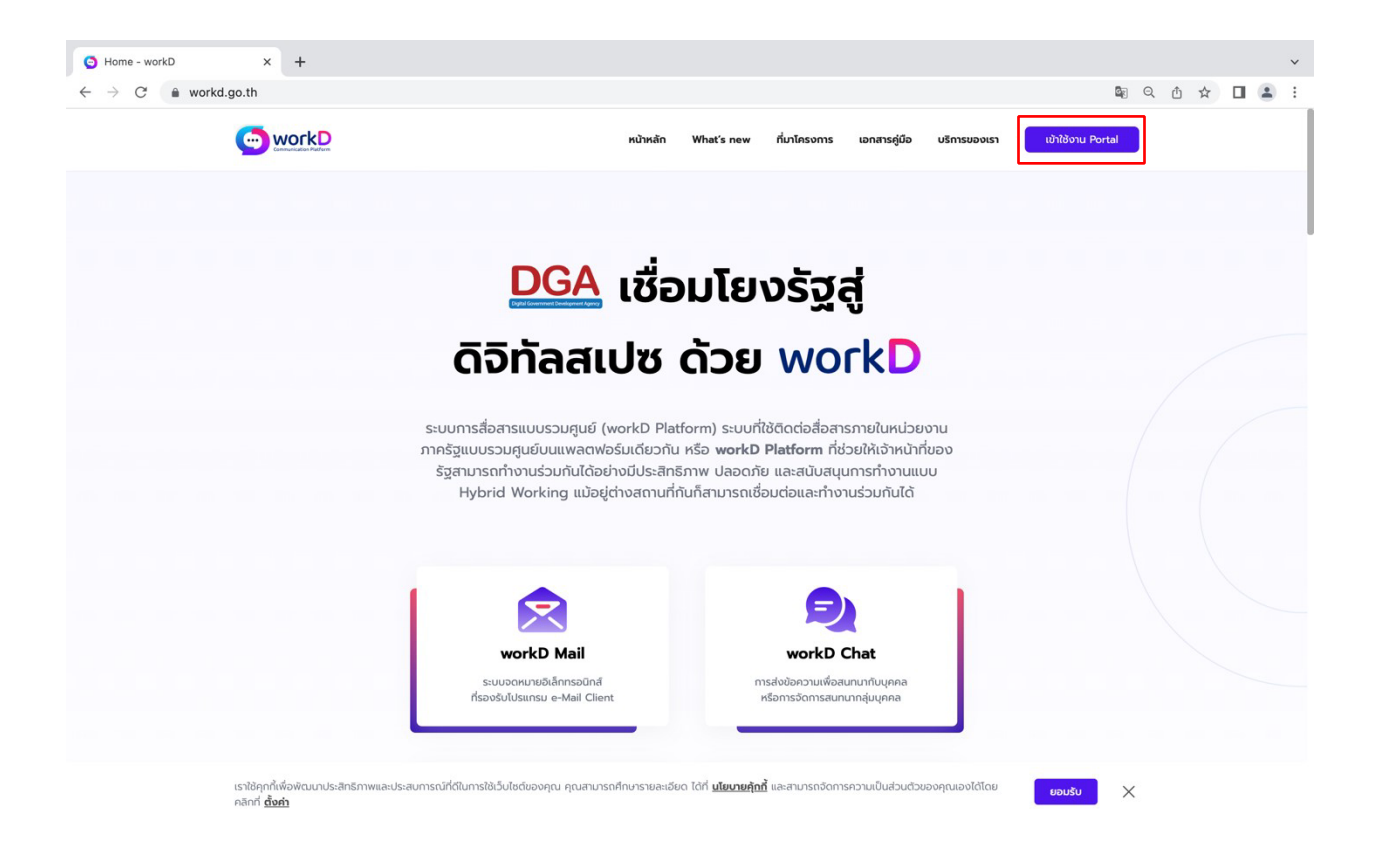

ภาพที่ 1.1 หน้าจอโฮมเพจหลักสำหรับล็อกอินเพื่อเข้าใช้งาน

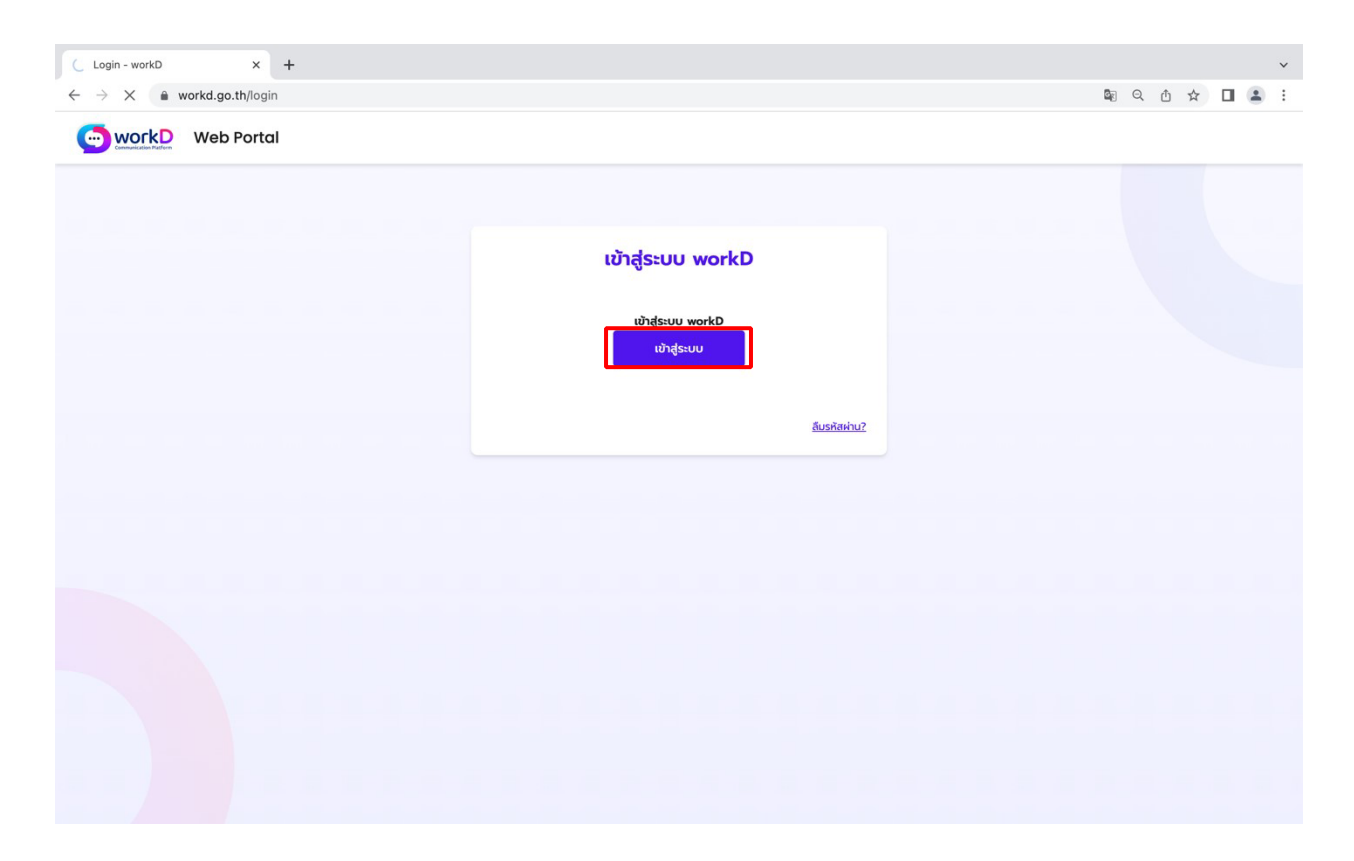

ภาพที่ 1.2 หน้าจอเข้าสู่ระบบ workD

หลังจากกดเข้าใช้งาน Portal ระบบจะปรากฏหน้าจอแสดงการเข้าสู่ระบบ workD ให้ผู้ใช้งานเลือก เข้าสู่ระบบ

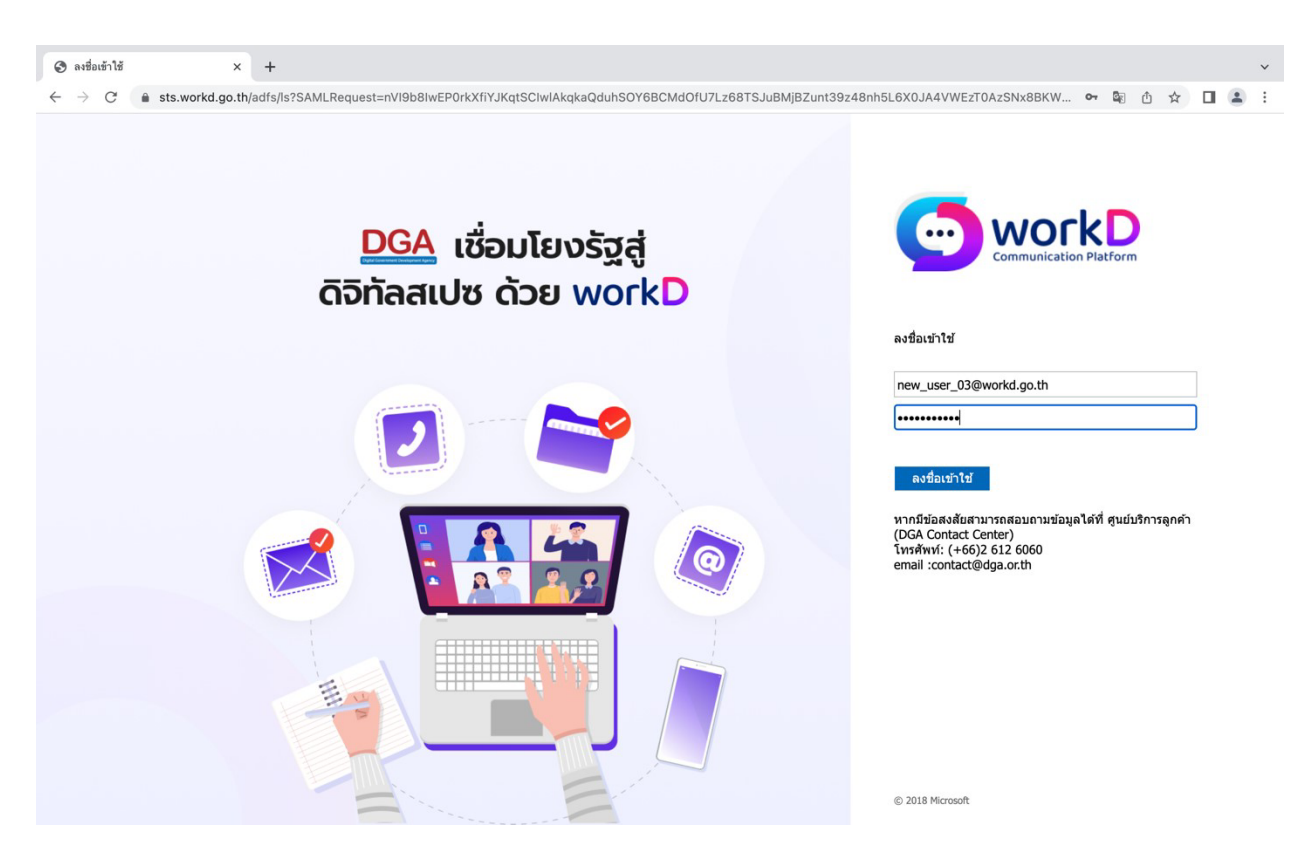

ภาพที่ 1.3 หน้าจอสำหรับเข้าสู่ระบบเพื่อเข้าใช้งาน

ระบบจะแสดงหน"าจอสําหรับลงชื่อเข"าใช"ให"ผู"ใช"งานต"องทําการกรอก **ชื่อบัญชีผู**"**ใช**"**งานและรหัสผ**!**าน** หลังจากนั้นให้กด **ลงชื่อเข้า** เพื่อเข้าสู่ระบบ

## **2. การใช**\***งานและรายละเอียดข**\***อมูลในแต**P**ละเมนู**

2.1. การใช้งานและรายละเอียด Web Portal สำหรับผู้ใช้งานทั่วไป

การเริ่มต้นการใช้งาน Web Portal จะเกิดขึ้นเมื่อผู้ใช้งานทำการ Login จากหน้าแรก หลังจากนั้นผู้ใช้งาน จะพบกับเครื่องมือการให้บริการของระบบการสื่อสารแบบรวมศูนย์ workD รวมถึงบัญชีผู้ใช้งานที่ผู้ใช้งานสามารถ เรียกดูข้อมูลรายละเอียดบัญชี และการเปลี่ยนรหัสผ่าน

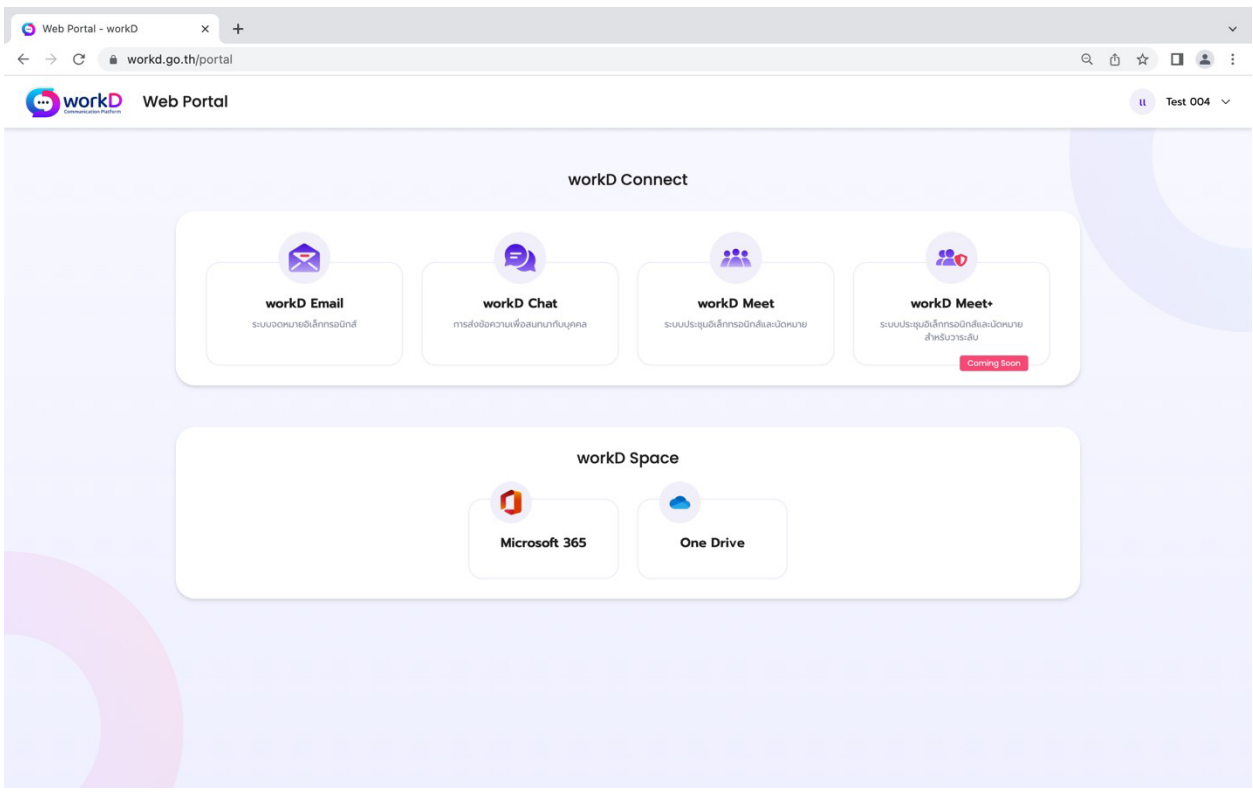

ภาพที่ 2.1 หน้าจอแสดงการใช้งานและรายละเอียด Web Portal สำหรับผู้ใช้งานทั่วไป

#### 2.2. พังก์ชันเมนูของ workD

ฟังก์ชันเมนูการใช้งานของ workD สำหรับผู้ใช้งานจะประกอบไปด้วย workD Connect และ workD Space ซึ่งประกอบไปด"วยแอปพลิเคชัน workD Mail, workD Chat, workD meet, workD meet+, Microsoft 365 และ One Drive

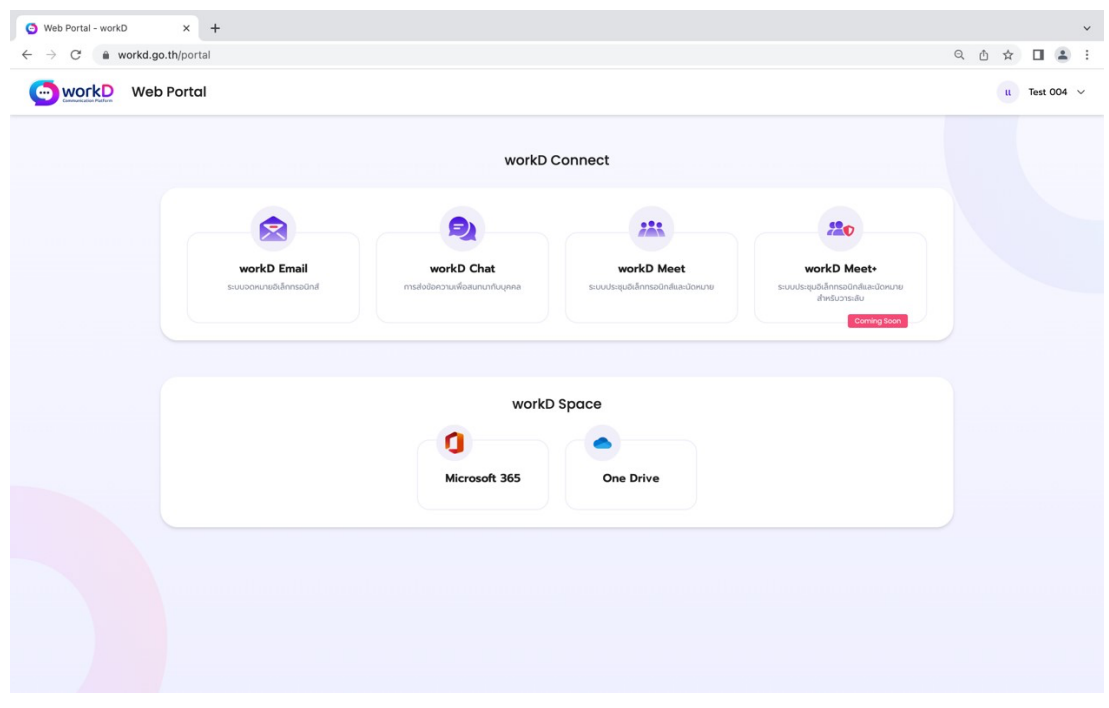

ภาพที่ 2.2 หน้าจอแสดงการใช้งานส่วน workD Connect และ workD Space

- workD Mail: ระบบจดหมายอิเล็กทรอนิกส์ ซึ่งจะนำผู้ใช้งานไปสู่ Microsoft Outlook
- workD Chat: ระบบสื่อสารข้อมูลและการประชุมอิเล็กทรอนิกส์สำหรับ Online Chat ซึ่งจะนำผู้ใช้งานไปสู่ Microsoft Team
- workD Meet: ระบบการประชุมอิเล็กทรอนิกส์ (E-Meeting) สำหรับวาระทั่วไป ซึ่งจะนำผู้ใช้งานไปสู่ Microsoft Team
- workD Meet+: ระบบการประชุมอิเล็กทรอนิกส์ (E-Meeting) สำหรับการประชุมวาระลับของหน่วยงานรัฐ ซึ่งจะนำผู้ใช้งานไปสู่ Skype for business
- Microsoft 365: แพลตฟอร#มประสิทธิภาพการทํางานที่ประกอบด"วย Microsoft Teams, Word, Excel, PowerPoint, Outlook, OneDrive และอื่น ๆ
- $\bullet$  One Drive: แพลตฟอร์มสำหรับเข้าถึง, บันทึกและแก้ไขไฟล์จากที่ใดก็ได้

#### 2.3. การเรียกดู/แก้ไข รายละเอียดบัญชีผู้ใช้งาน

ผู้ใช้งานสามารถเรียกดู/แก้ไข รายละเอียดบัญชีผู้ใช้งานของตนเองได้จากหน้าหลัก โดยเลือกเมนู รายละเอียดบัญชีซึ่งจะประกอบไปด้วย ข้อมูลทั่วไป ข้อมูลติดต่อ และสิทธิ์บทบาท

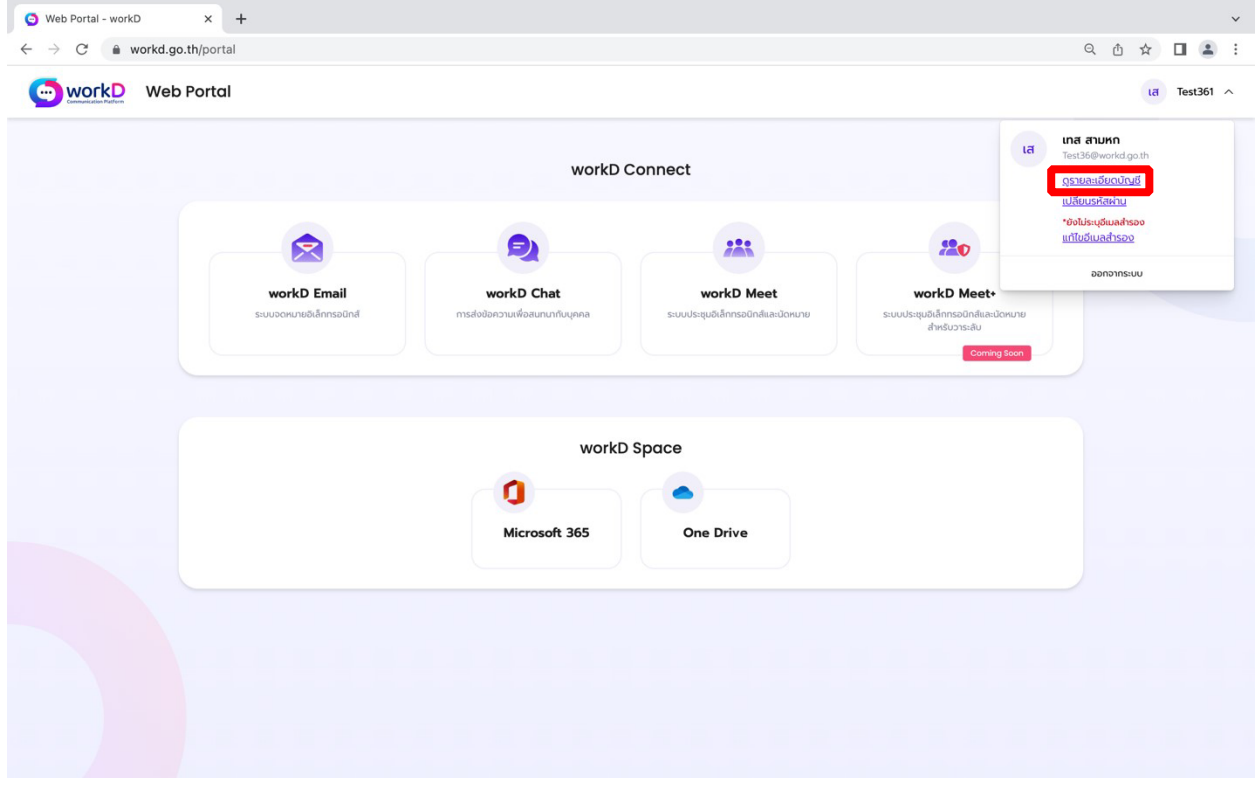

ภาพที่ 2.3 หน้าจอแสดงการใช้งานและรายละเอียด Web Portal สำหรับผู้ใช้งานทั่วไป

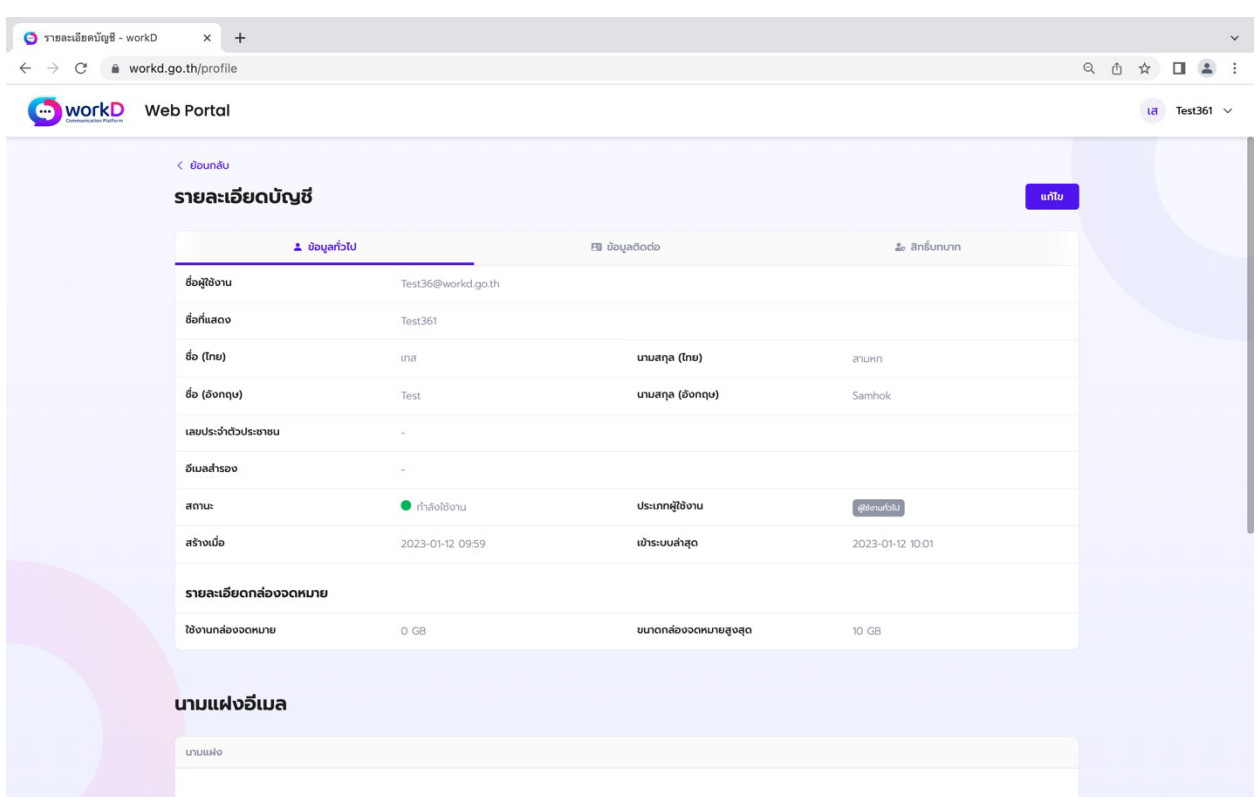

2.3.1. การเรียกดู/แก้ไขรายละเอียดบัญชีผู้ใช้งาน: ข้อมูลทั่วไป

ภาพที่ 2.4 หน้าจอแสดงรายละเอียดบัญชี ส่วนของข้อมูลทั่วไป สำหรับผู้ใช้งานทั่วไป

ผู้ใช้งานสามารถเรียกดู/แก้ไขรายละเอียดบัญชี ในส่วนของข้อมูลทั่วไปของบัญชีตนเอง โดยข้อมูลที่แสดง ประกอบด้วย ชื่อที่แสดงในระบบ, ชื่อ-นามสกุล (ไทย-อังกฤษ), เลขประจำตัวประชาชน, สถานะการใช้งาน, ประเภทผู้ใช้งาน, วัน/เวลาที่สร้างบัญชีผู้ใช้งาน, วัน/เวลาที่เข้าสู่ระบบล่าสุด และรายละเอียดกล่องจดหมาย การใช้งานกล่องจดหมาย, ขนาดกล่องจดหมายสูงสุด

ทั้งนี้ หากผู"ใช"งานต"องการแก"ไขข"อมูลของบัญชี สามารถดําเนินการแก"ไขได"โดยกดเลือกเมนู**แก**"**ไข** ี และเมื่อดำเนินการปรับปรุงเสร็จสิ้นแล้วให้กด**บันทึก** เพื่อบันทึกการแก้ไขข้อมูลดังกล่าว

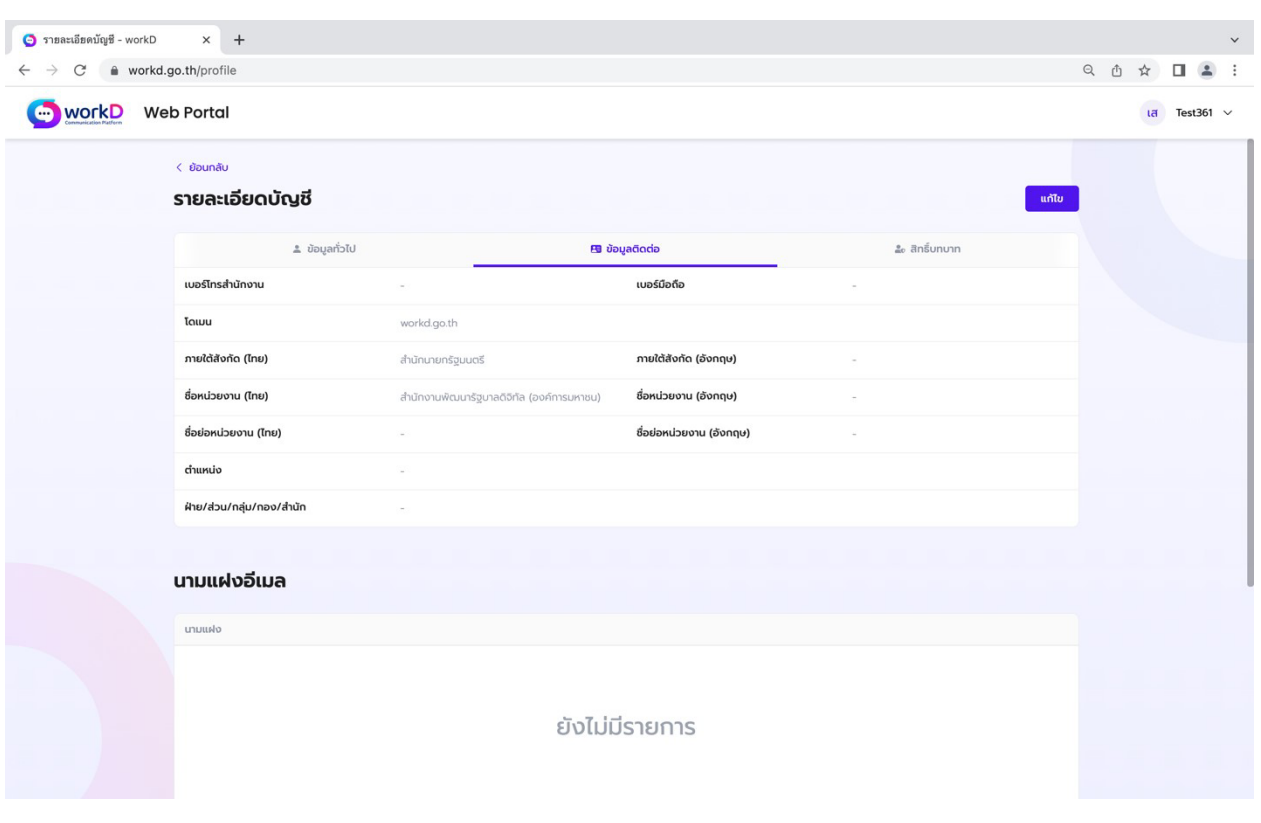

#### 2.3.2. การเรียกดูรายละเอียดบัญชีผู้ใช้งาน: ข้อมูลติดต่อ

#### ภาพที่ 2.5 หน้าจอแสดงรายละเอียดบัญชี ส่วนของข้อมูลติดต่อ สำหรับผู้ใช้งานทั่วไป

ผู้ใช้งานสามารถเรียกดู/แก้ไขรายละเอียดบัญชี ในส่วนของข้อมูลติดต่อของบัญชีตนเองโดยข้อมูล ที่จะแสดง ได้แก่ เบอร์โทรสำนักงาน, เบอร์มือถือ, อีเมลของหน่วยงาน, อีเมลสำรอง, โดเมน, ภายใต้สังกัด (ไทย-อังกฤษ), ชื่อหน่วยงาน, ชื่อย่อหน่วยงาน, ตำแหน่ง และ ฝ่าย/ส่วน/กลุ่ม/สำนัก หากต้องการแก้ไข ข้อมูลติดต่อของบัญชีตนเองสามารถกดปุ่มแก้ไขเพื่อดำเนินการ

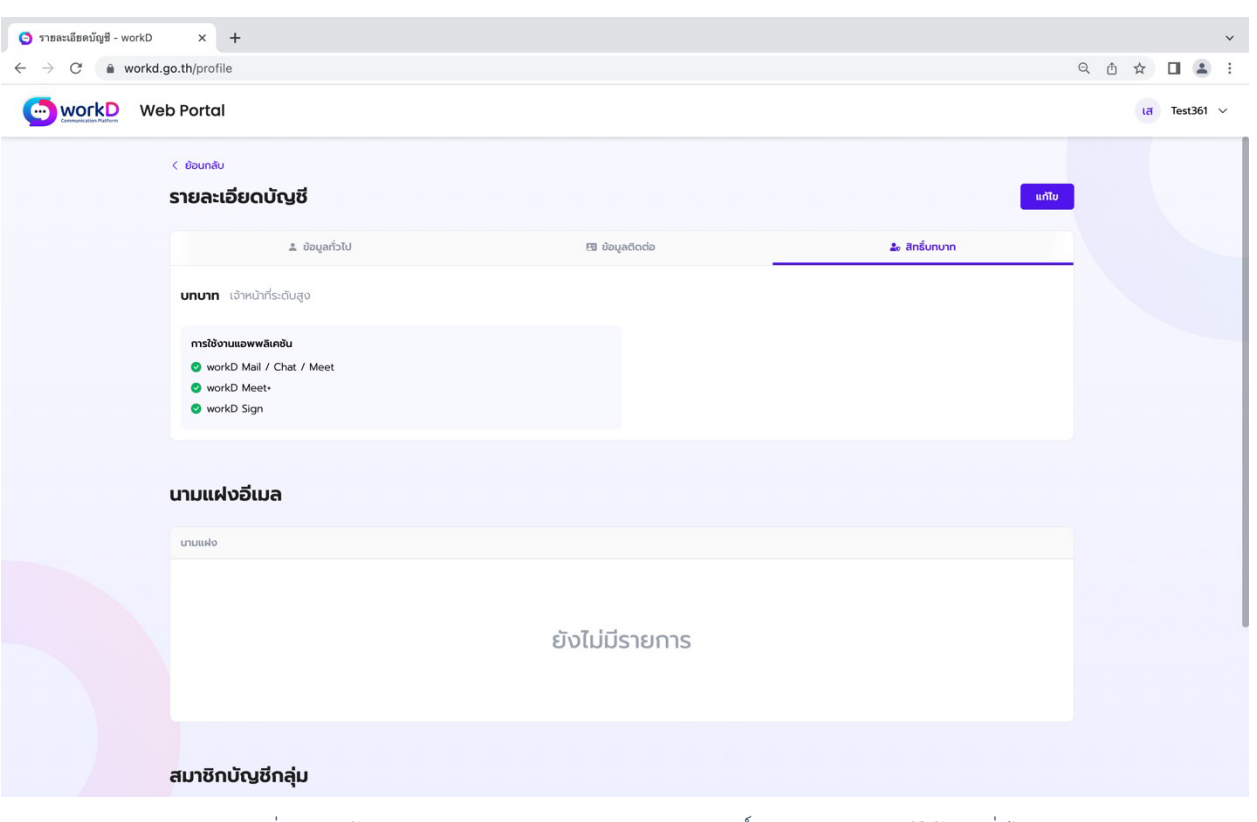

2.3.3. การเรียกดู/แก้ไข รายละเอียดบัญชีผู้ใช้งาน : สิทธิ์บทบาท

ภาพที่ 2.6 หน้าจอแสดงรายละเอียดบัญชี ส่วนของสิทธิ์บทบาท สำหรับผู้ใช้งานทั่วไป

ผู้ใช้งานสามารถดูรายละเอียดบัญชี ในส่วนของสิทธิ์บทบาทของบัญชีตนเอง โดยข้อมูลที่จะแสดง ได้แก่ บทบาทที่ผู้ใช้งานสามารถเข้าใช้งานแอปพลิเคชันของ workD นามแฝงอีเมล และสมาชิกบัญชีกลุ่มของกลุ่มอีเมล **หากผู**"**ใช**"**งานต**"**องการแก**"**ไขข**"**อมูลสิทธิ์และบทบาท ให**"**ทําการติดต**!**อไปยังผู**"**ดูและระบบของหน**!**วยงานท**!**าน**

## 2.4. การเปลี่ยนรหัสผ่านของบัญชี

การเปลี่ยนรหัสผ่านของบัญชีผู้ใช้งาน สามารถทำการเปลี่ยนรหัสผ่านด้วยตนเองผ่านแถบ **การจัดการ ผู้ใช้งาน** โดยเลือกเมนู **เปลี่ยนรหัสผ่าน** (ดังภาพที่ 2.7 หน้าจอแสดงการเข้าสู่เมนูเปลี่ยนรหัสผ่านของบัญชี)

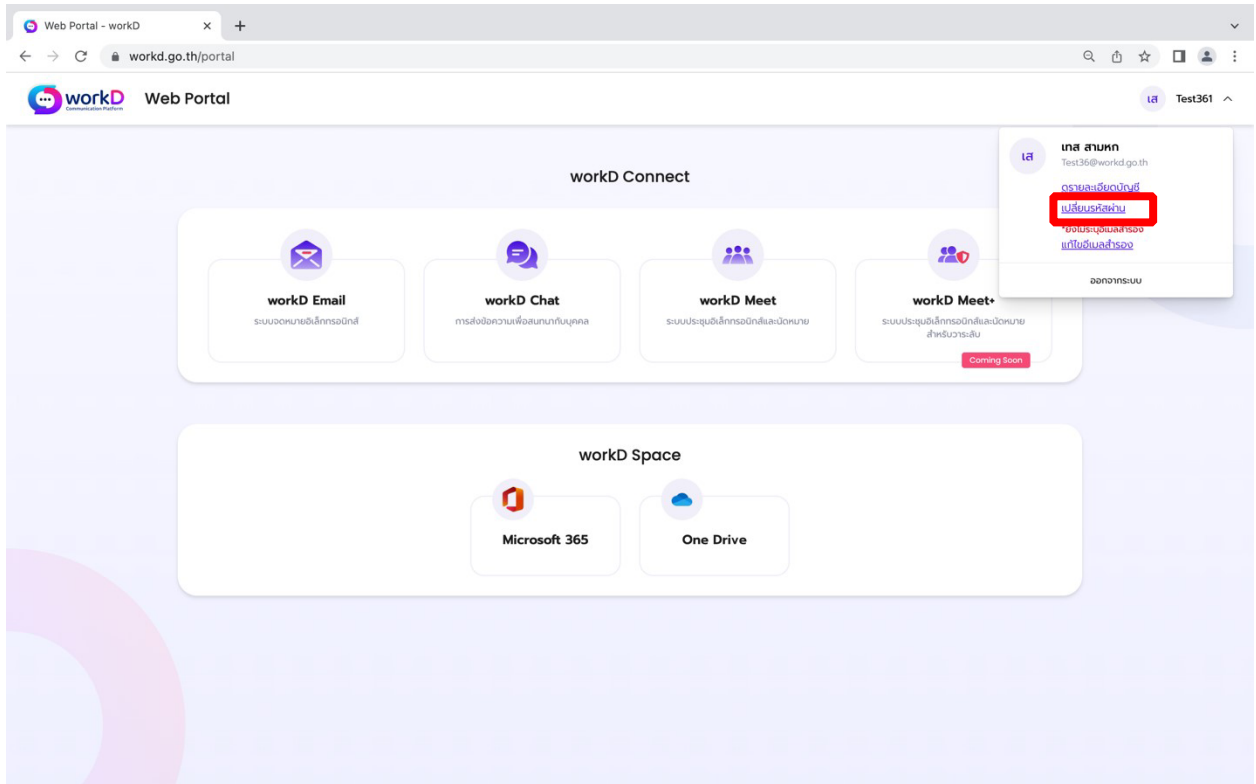

ภาพที่ 2.7 หน้าจอแสดงการเข้าสู่เมนูเปลี่ยนรหัสผ่านของบัญชี

#### 2.4.1. การเปลี่ยนรหัสผ่านของบัญชีผู้ใช้งาน

หลังจากผู้ใช้งานเลือกเมนูเปลี่ยนรหัสผ่าน (ดังภาพที่ 2.8 หน้าจอแสดงการแนะนำให้ผู้ใช้งานกรอกรหัสผ่าน ตามนโยบายรหัสผ่าน) ผู้ใช้งานจำเป็นต้องกรอกข้อมูลให้ครบทั้ง 3 ส่วนด้วยกัน ได้แก่ รหัสผ่านปัจจุบัน รหัสผ่านใหม่ และยืนยันรหัสผ่านใหม่

โดยรหัสผ่านจะต้องเป็นไปตาม**นโยบายรหัสผ่าน** หลังจากกรอกข้อมูลรหัสครบถ้วนและถูกต้อง ตามนโยบายรหัสผ่าน (ดังภาพที่ 2.9 หน้าจอแสดงการกรอกรหัสผ่านตรงตามนโยบายรหัสผ่าน) ให้ผู้ใช้งานกด เลือกปุ่ม**ยืนยัน** เพื่อเป็นการยืนยันการเปลี่ยนรหัสผ่านบัญชีของตนเอง

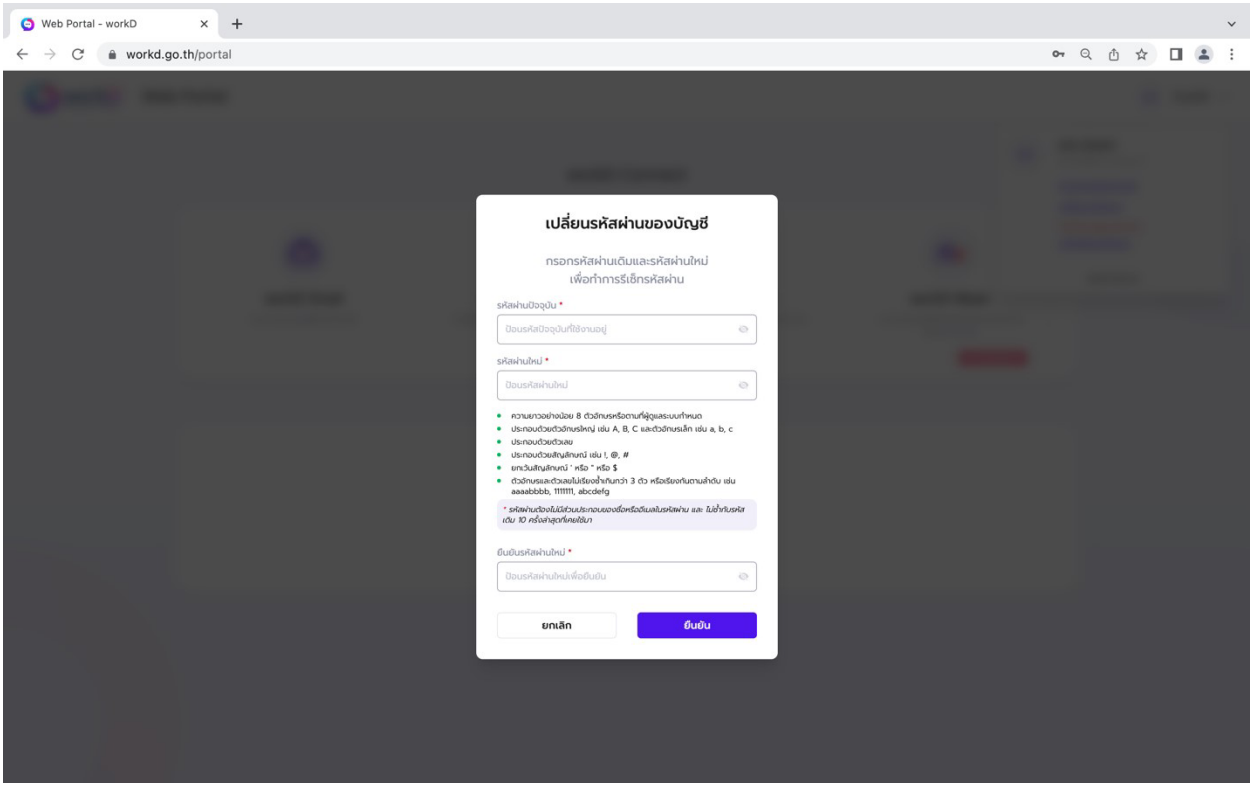

ภาพที่ 2.8 หน้าจอแสดงการแนะนำให้ผู้ใช้งานกรอกรหัสผ่านตามนโยบายรหัสผ่าน

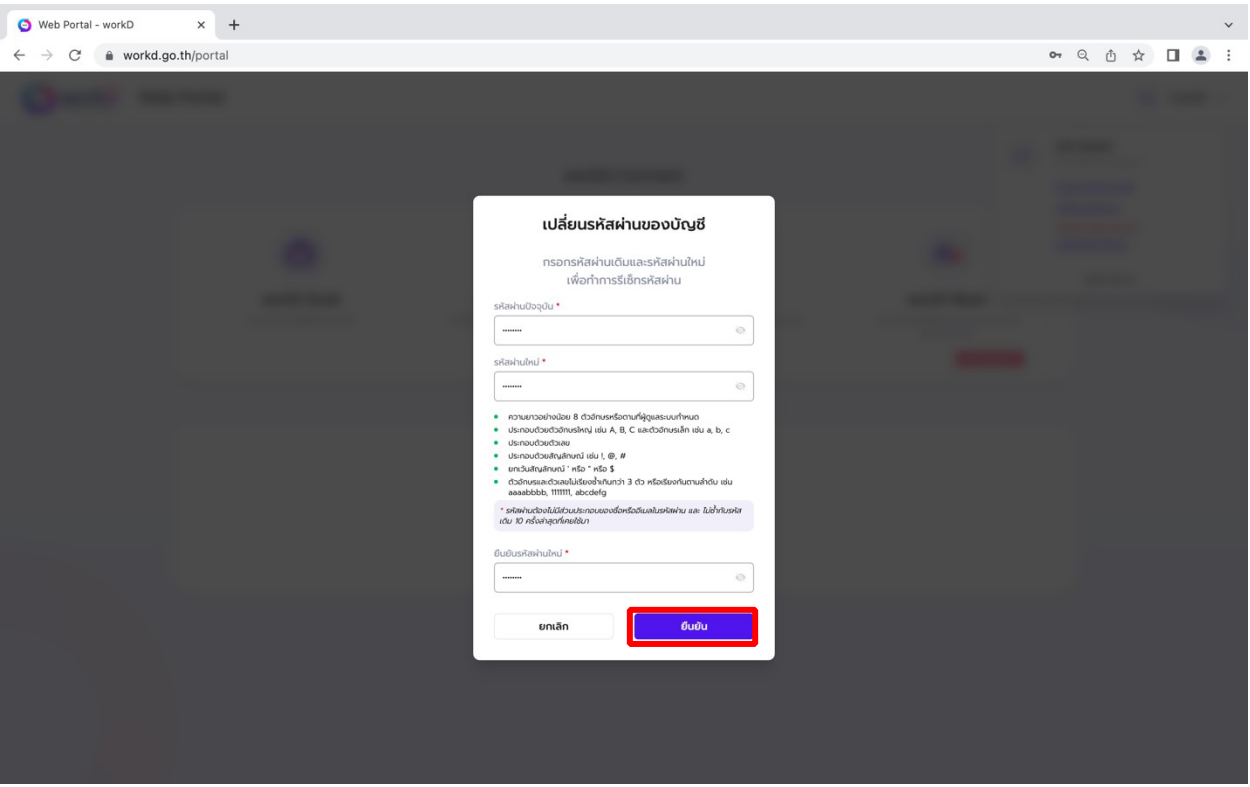

ภาพที่ 2.9 หน้าจอแสดงการกรอกรหัสผ่านตรงตามนโยบายรหัสผ่าน

2.4.2. กรณีผู้ใช้งานกรอกรหัสผ่านไม่ตรงตามนโยบายรหัสผ่าน

หากผู้ใช้งานกรอกรหัสผ่านไม่ครบถ้วนตรงตามนโยบายรหัสผ่าน หน้าจอจะแสดงข้อความแจ้งเตือนสีแดง ผู้ใช้งานจำเป็นต้องตรวจสอบรหัสผ่านให้เป็นไปตามนโยบายรหัสผ่านอย่างครบถ้วน และกด**ยืนยัน** 

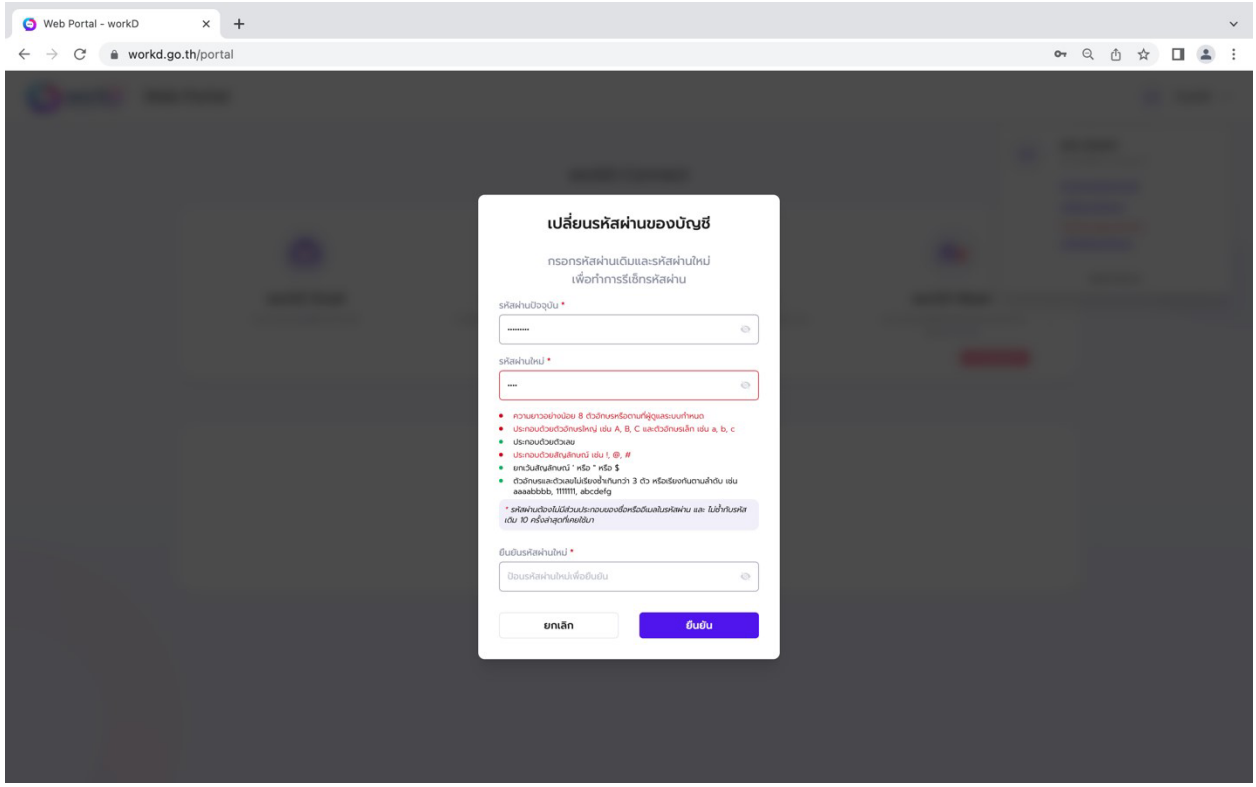

ภาพที่ 2.10 หน้าจอแสดงการแนะนำให้ผู้ใช้งานกรอกรหัสผ่านตามนโยบายรหัสผ่าน

## 2.4.3. ยกเลิกการเปลี่ยนรหัสผ่าน

ี หากผู้ใช้งานไม่ต้องการเปลี่ยนรหัสผ่านหลังจากมีการกดเลือกเมนู **เปลี่ยนรหัสผ่าน** สามารถกดยกเลิกได้ ใ<mark>นปุ่ม **ยกเลิก** ด้านซ้ายมือ (ดัง</mark>ภาพที่ 2.11 หน้าจอแสดงหากผู้ใช้งานต้องการยกเลิกการเปลี่ยนรหัสผ่าน) เพื่อกลับไปยังหน้าแรก

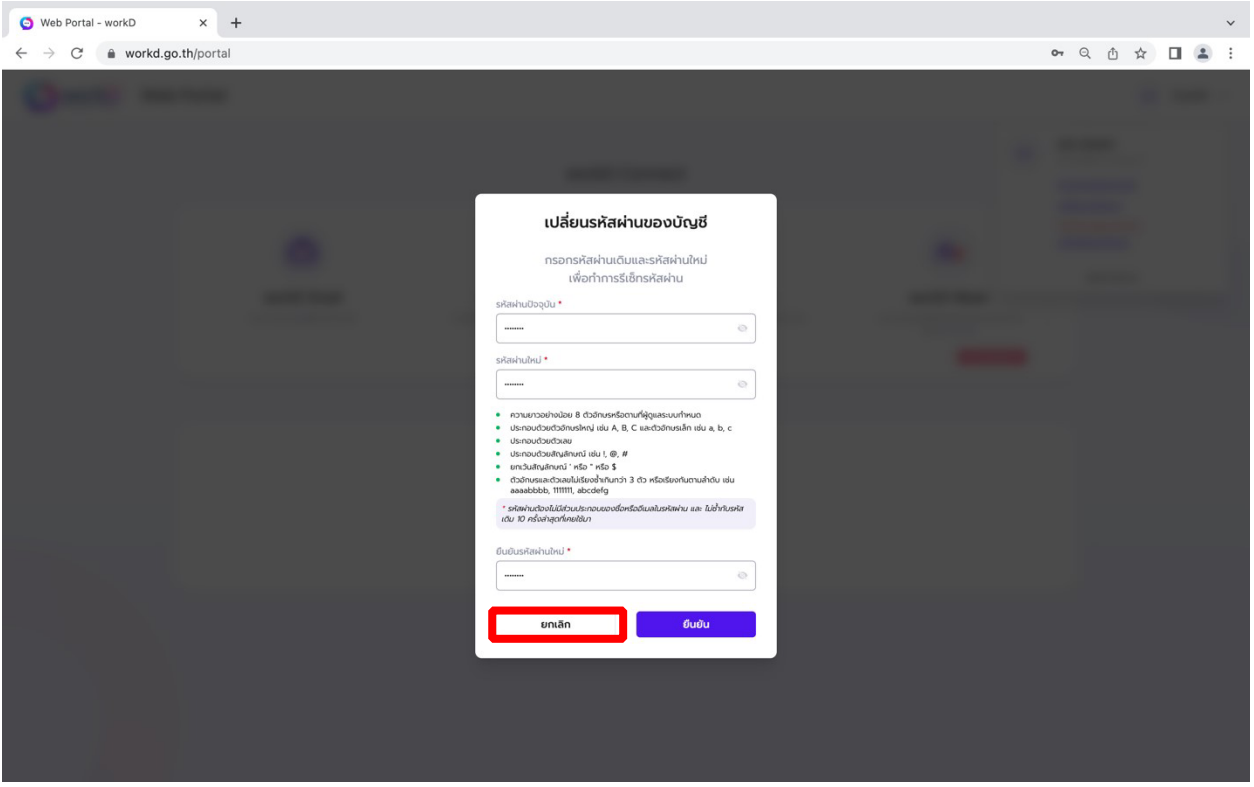

ภาพที่ 2.11 หน้าจอแสดงหากผู้ใช้งานต้องการยกเลิกการเปลี่ยนรหัสผ่าน

2.4.4. แก"ไขอีเมลสํารอง

ผู้ใช้งานไม่มีอีเมลสำรองในระบบที่ใช้**สำหรับกรณีลืมรหัสผ่าน** ผู้ใช้งานจะต้องทำการแก้ไข/ เพิ่มอีเมลสำรองโดยผู้ใช้งานสามารถเลือกไปยังเมนูแก้ไขอีเมลสำรองหรือแก้ไขผ่านหน้าข้อมูลทั่วไป โดยการแก้ไข ผ่านเมนูแก้ไขอีเมลสำรอง จะปรากฏในหน้าแรก (ดังภาพ 2.12 หน้าจอแสดงแก้ไข/เพิ่มอีเมลสำรอง)

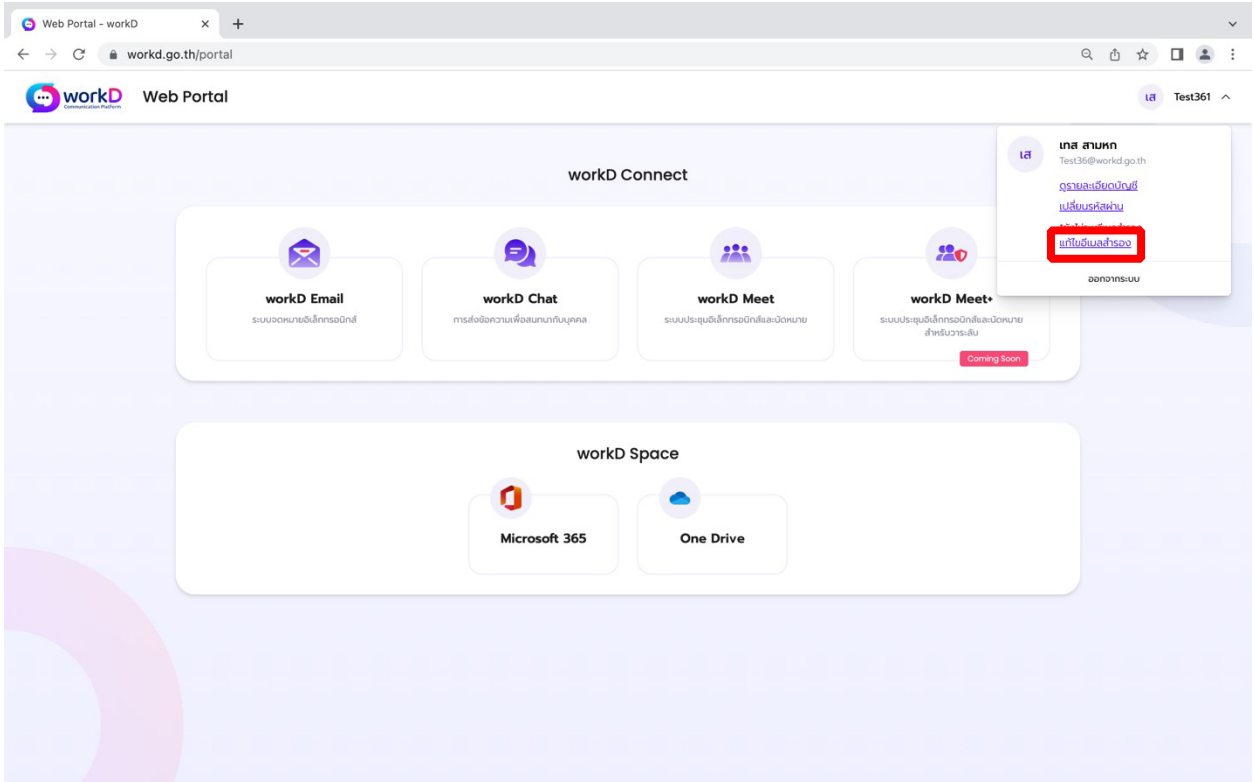

ภาพที่ 2.12 หน้าจอแสดงแก้ไข/เพิ่ม อีเมลสำรอง

หลังจากเข้าสู่การแก้ไข/เพิ่มอีเมลสำรอง หน้าจอจะปรากฏแก้ไขอีเมลสำรอง (ดังภาพ 2.13 หน้าจอแสดง แก้ไข/เพิ่มอีเมลสำรอง) ผู้ใช้งานสามารทำการแก้ไข/เพิ่มอีเมลสำรอง สำหรับกรณีกู้คืนบัญชีในการเข้าสู่ระบบ workD หลังจากนั้นเมื่อระบุอีเมลสํารองแล"วเสร็จให"ทําการกด**บันทึก**

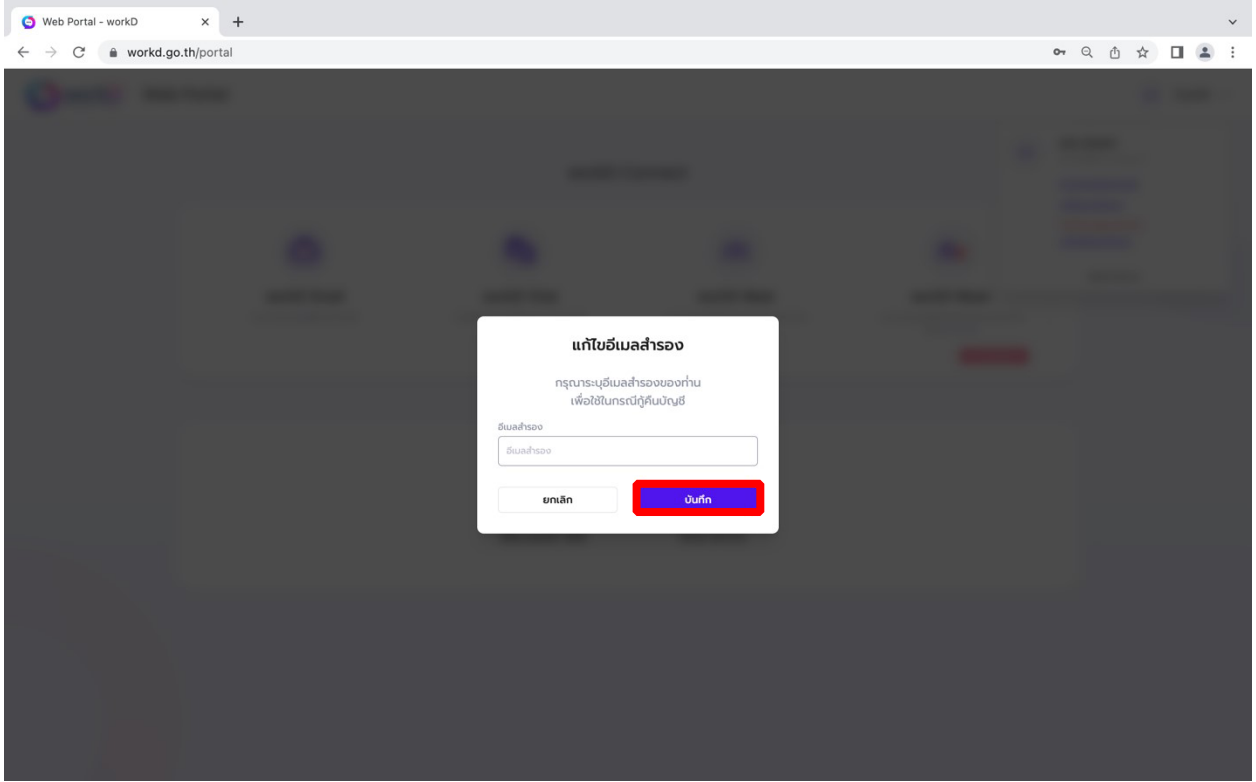

ภาพที่ 2.13 หน้าจอแสดงแก้ไข/เพิ่ม อีเมลสำรอง

2.4.5 การออกจากระบบ (Logout)

หากผู้ใช้งานต้องการออกจากระบบ (Logout) ผู้ใช้งานสามารถเลือกออกจากระบบ ผ่านแถบผู้ใช้งาน (ดังภาพ 2.14 หน้าจอแสดงออกจากระบบ)

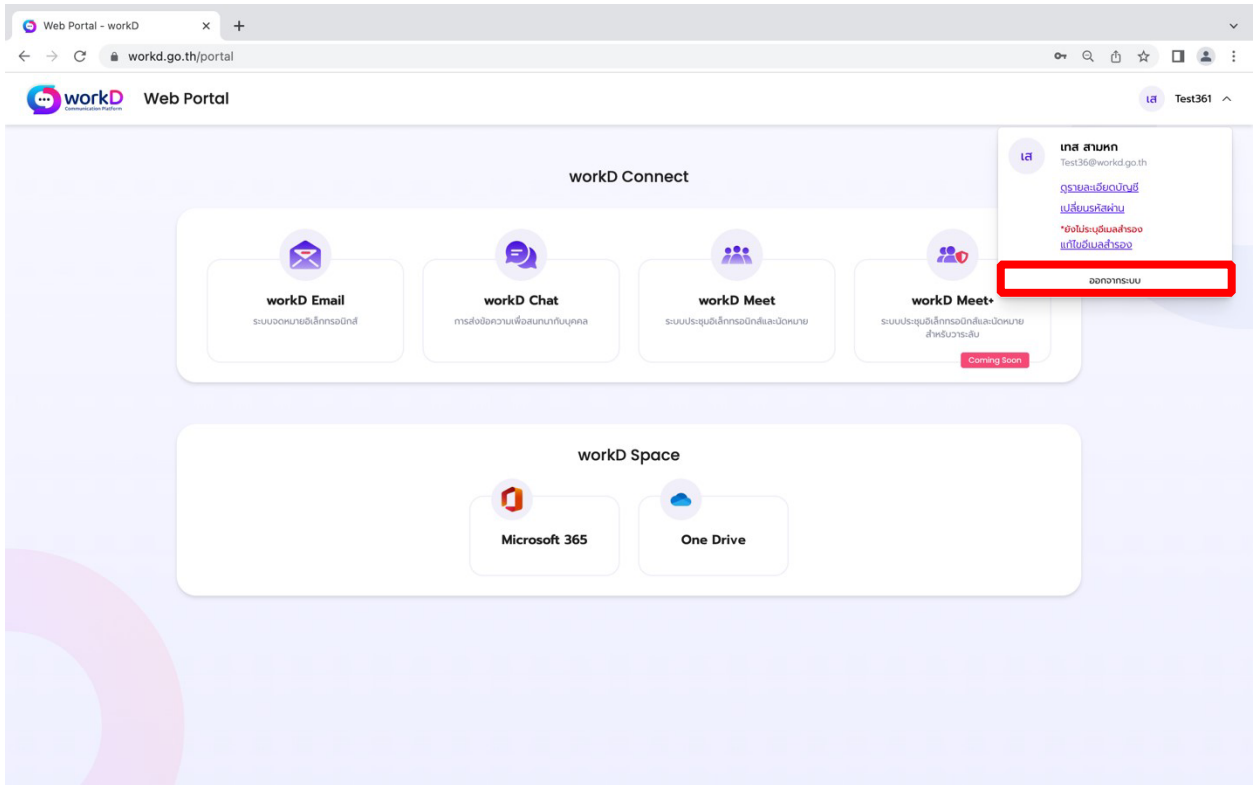

ภาพที่ 2.14 หน้าจอแสดงออกจากระบบ

2.4.6. กรณีลืมรหัสผ่าน

หากผู้ใช้งานลืมรหัสผ่านสำหรับการเข้าระบบ ผู้ใช้งานสามารถเลือก**ลืมรหัสผ่าน** ในหน้าเข้าสู่ระบบ workD (ดังภาพ 2.15 หน้าจอแสดงเข้าสู่ระบบ workD (ลืมรหัสผ่าน))

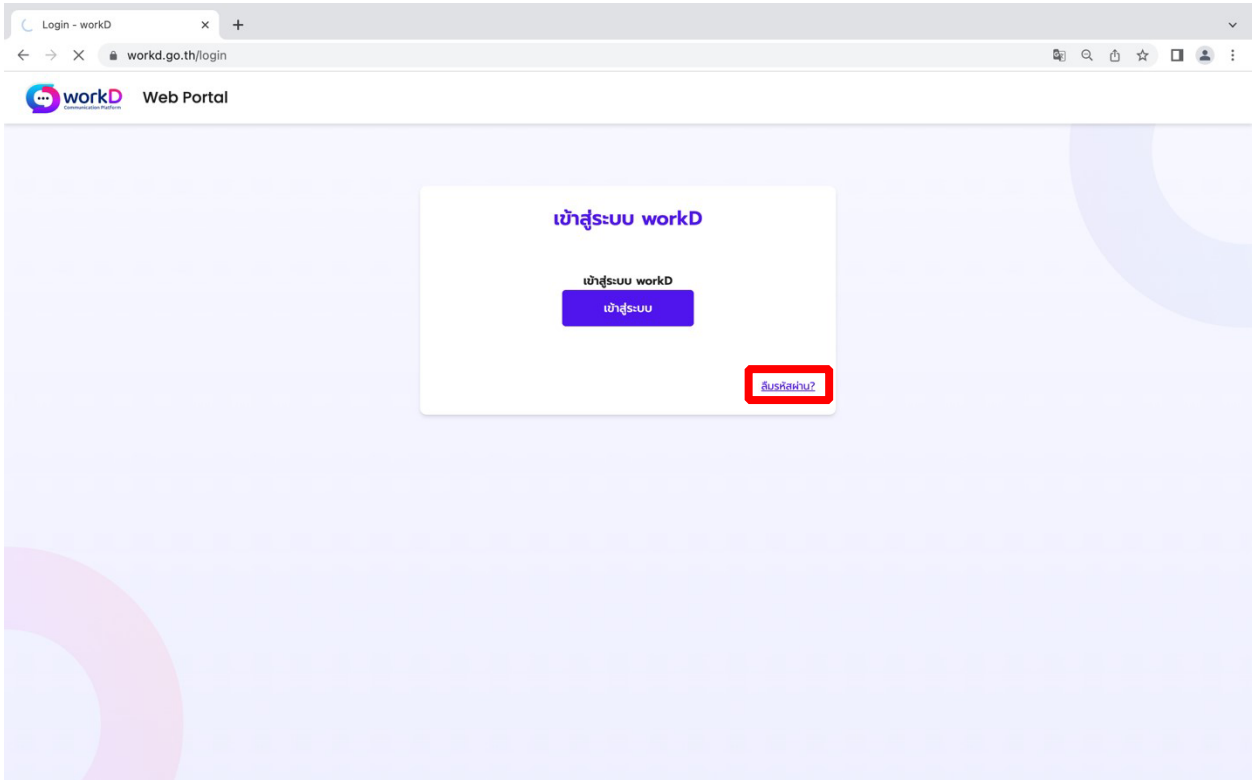

ภาพที่ 2.15 หน้าจอแสดงเข้าสู่ระบบ workD (ลืมรหัสผ่าน)

ี หลังจากผู้ใช้งานเลือก**ลืมรหัสผ่าน** ผู้ใช้งานต้องทำการกรอกอีเมลหลักที่ใช้งานสำหรับ workD หลังจาก นั้นระบบจะส่งข้อความไปยังอีเมลสำรองที่ผู้ใช้งานได้ระบุไว้

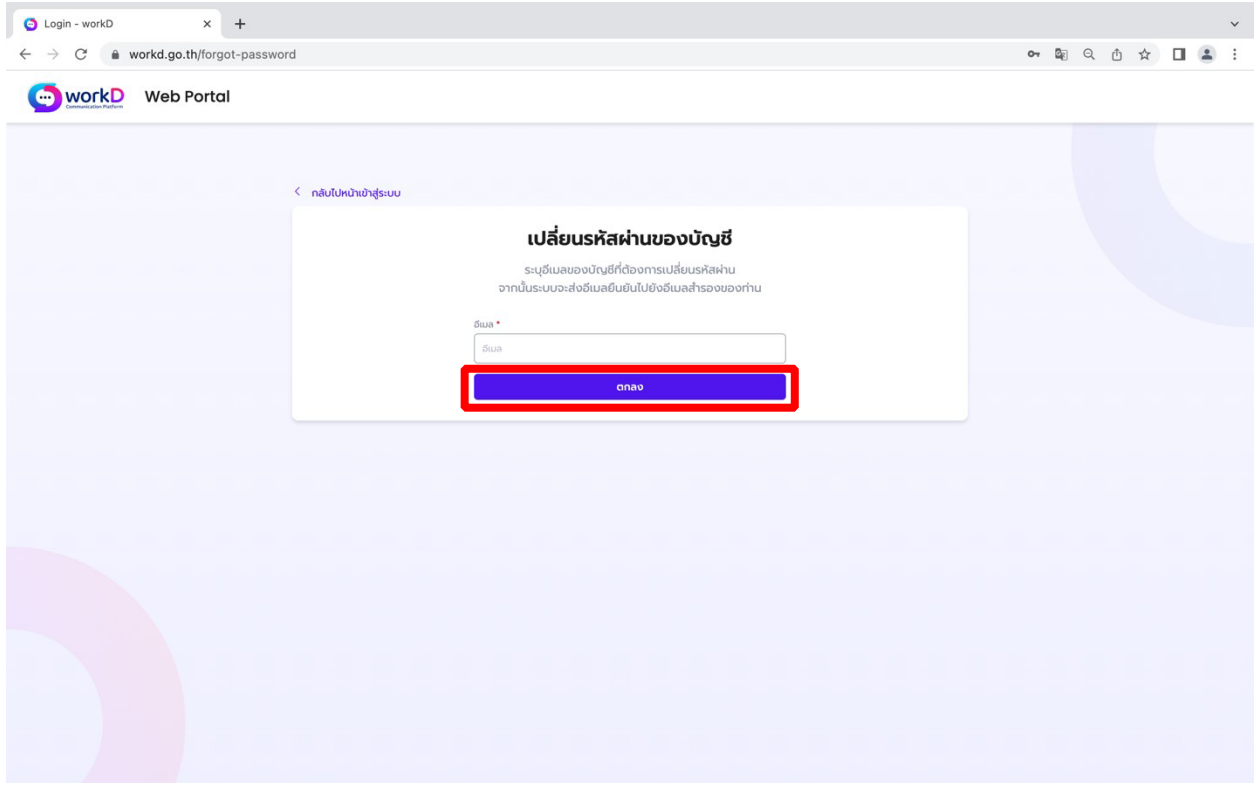

ภาพที่ 2.16 หน้าจอแสดงเปลี่ยนรหัสผ่านของบัญชี (ลืมรหัสผ่าน)